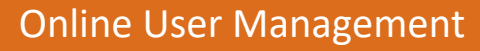

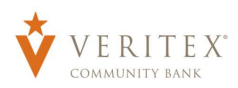

## **Creating New Online Users**

- 1. Select the 'User Management' option under the 'Commercial' menu.
- 2. Click the 'Add User' button to add a new online banking user.

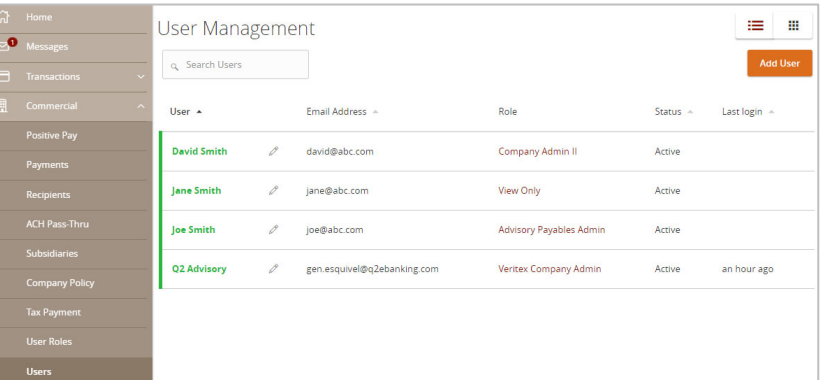

- 3. Enter all fields on the form. Login ID and Password requirements are listed on the right side of the screen.
- 4. Assign a User Role to the user.
- 5. Click the 'Save New User Details' button when done.

**NOTE:** If the new user requires entitlements different than any existing user role, copy an existing user role, make the necessary changes and then assign to the new user.

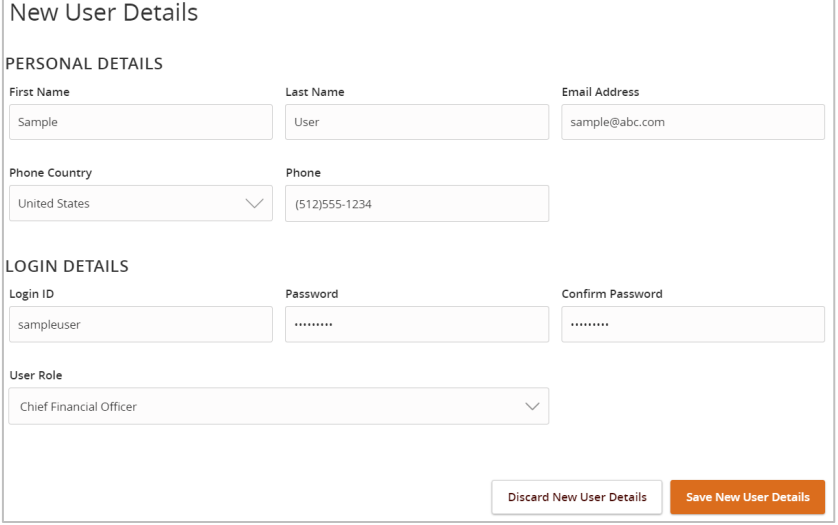

## **Existing Online Users**

1. Click the pencil icon next to an existing user to be updated.

2. Click 'Edit Status' to deactivate or reactivate an online user.

- a. Click 'Deactivate User' to disallow a user from logging in without completely deleting the user.
- b. Click 'Activate User' to reactivate an online user.
- 3. Click the 'User Role' drop down menu to update the 'User Role' for a user. Click 'Update Role' upon completion. Note: The user role update will go into effect the upon the user's subsequent logon after the change has been made.
- 4. Click the ellipses (vertical dots) to unlock an online user.

## **NOTE:** The ellipses will only be clickable beside a locked user.

5. Click the 'Delete' button to delete the online user.

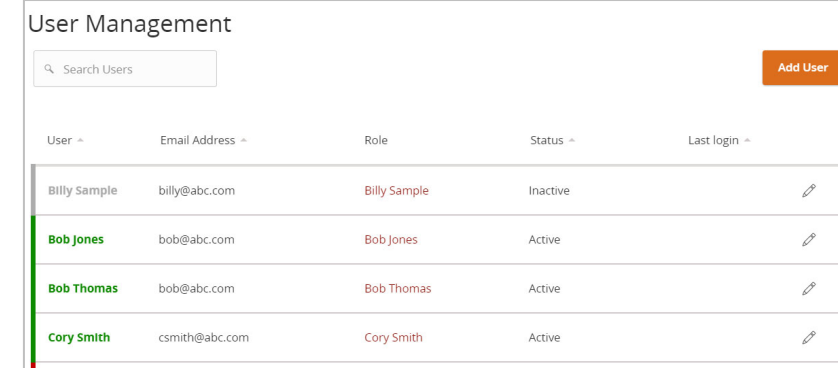

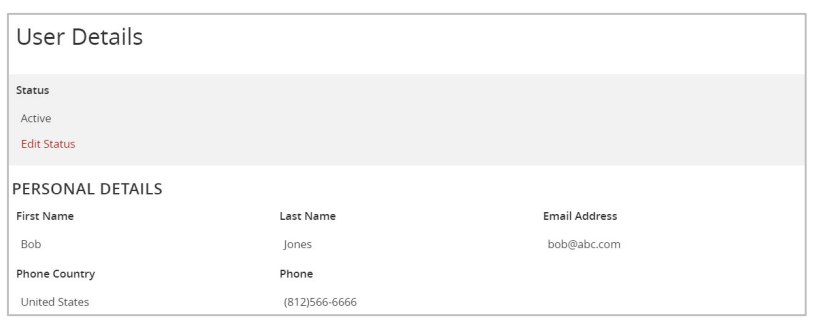

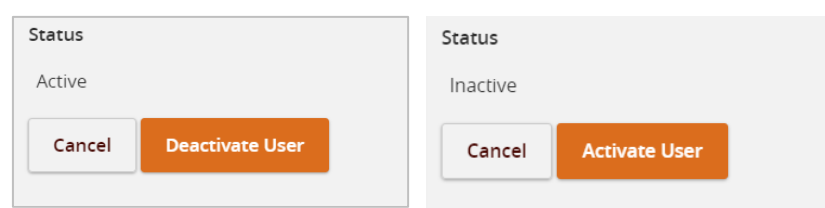

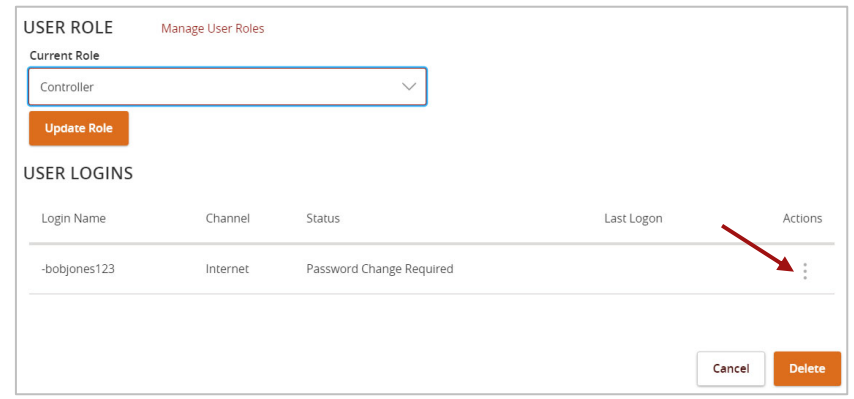